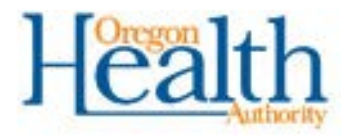

*Oregon Health Information Technology (HIT) Portfolio Project*

ONEHEALTHPORT OREGON PROVIDER DIRECTORY STEP BY STEP SETUP GUIDE

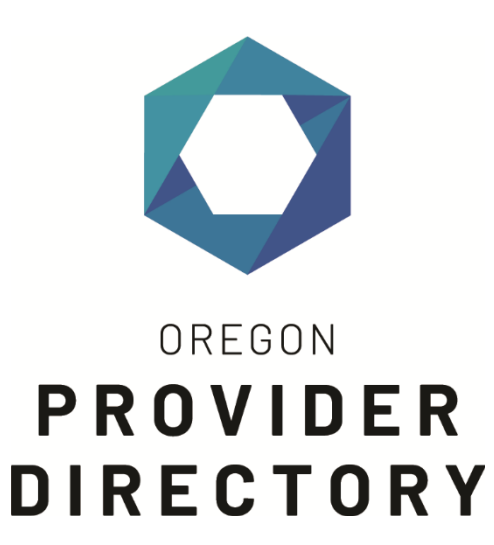

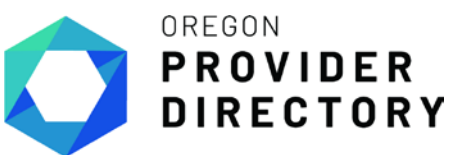

If you or your staff already have an OneHealthPort subscriberID login, please do not create additional subscriberIDs. You need only one subscriberID login for all OneHealthPort business. Please do NOT share your OneHealthPort userID and password. If you have any questions about your current subscriberID login, call 1-800-973-4797 for assistance.

Please note that to access the Oregon Provider Directory requires participants to onboard to OneHealthPort, execute the MiHIN terms of service, and OHA's participation agreement. For more information on the MiHIN ToS and OHA's participation agreement, please visit: https://www.oregon.gov/oha/hpa/ohit/pages/pd-onboarding.aspx.

- 1. If you currently have a OneHealthPort subscriberID login but want to know more about Oregon Health Authority's Provider Directory go here: <http://onehealthportstg1.prod.acquia-sites.com/sso-payer/oregon-provider-directory> or refer to Step 4 to add additional administrator accounts
- 2. If you currently have a OneHealthPort subscriberID login but need to review how to create access by adding roles to your current account, go to step 5 below.
- 3. If you are new to OneHealthPort, you will need to register your organization first. Go here to begin that process. <http://www.onehealthport.com/sso/register-your-organization>Once you have completed your registration and have received your approval notification, please activate your account, create staff accounts and go to step 5 below to learn more about roles needed for access.
- 4. Creating Additional Administrator Accounts

Each organization that uses OneHealthPort already has one or several administrators. You may need to assign others to the Administrator role and below are the steps to completing that workflow.

Note: A person must already be an active OneHealthPort subscriber in order to be granted administrator rights for your organization.

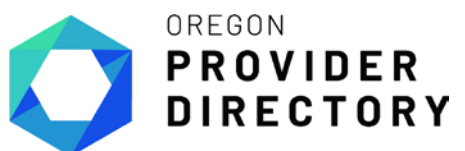

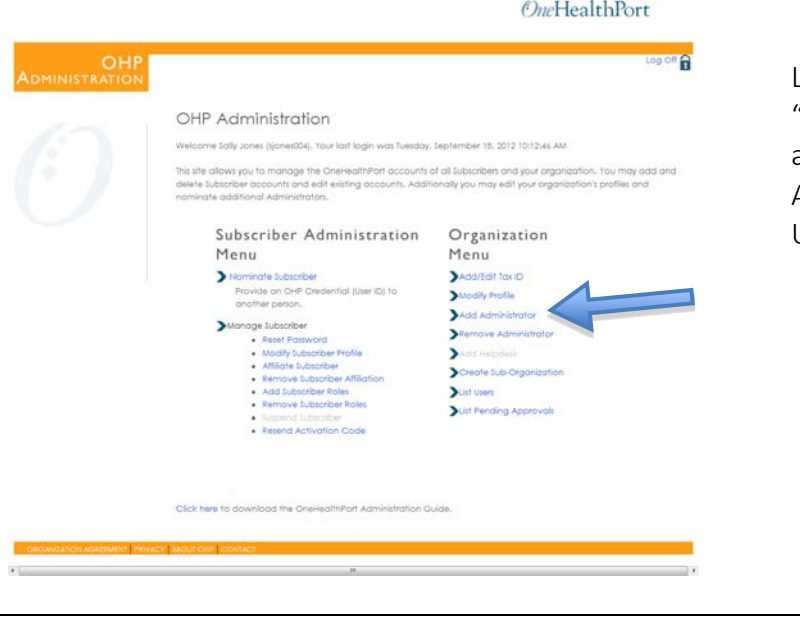

Log on as administrator in "Manage Your Account" and select "Add Administrator" or "List Users".

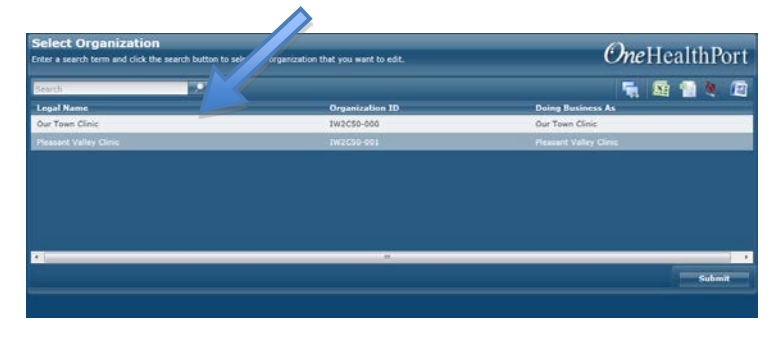

Pick the desired organization from the drop down and select Submit. Enter the subscriber name for promotion to administrator. You can see a list of active users with the "user list" function or use the search tool to find the subscriber you wish to upgrade with administrative privileges.

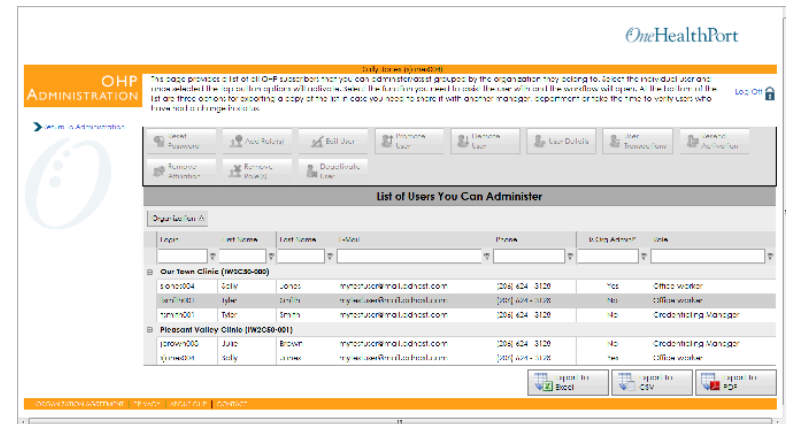

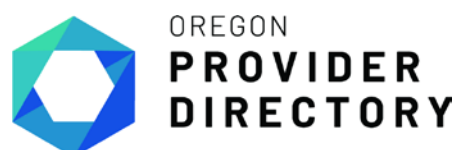

**Step-By-Step Guide**

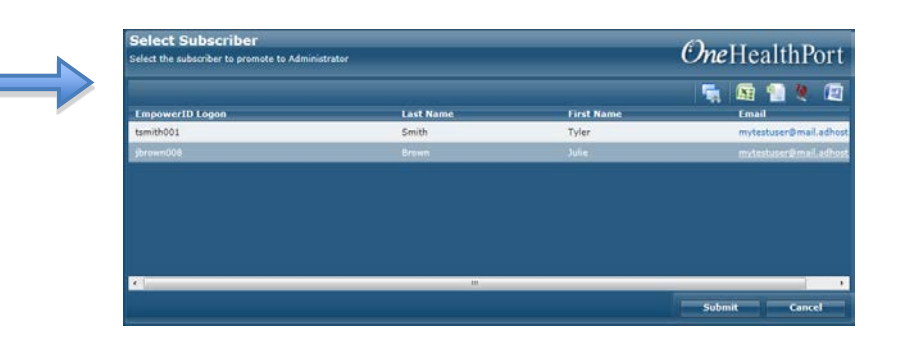

The requested subscriber account will come up on the screen for you to confirm. If you have chosen the correct subscriber, select "Submit".

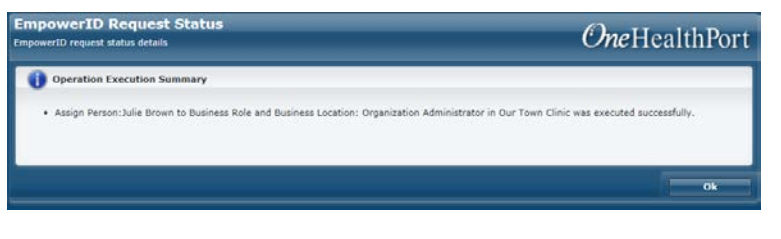

You will receive a confirmation screen.

5. OneHealthPort Administrator for Your Organization nominates each subscriber/provider.

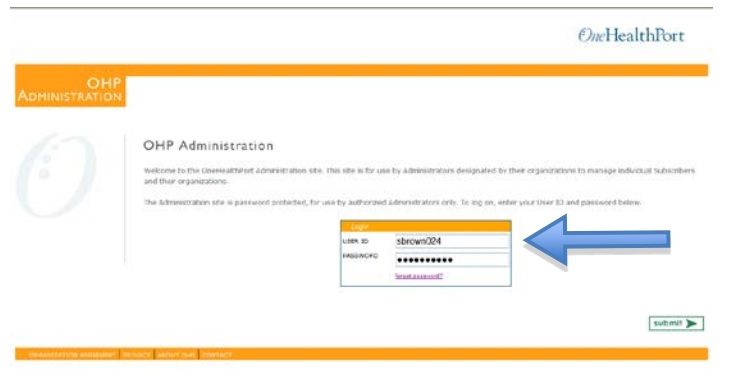

Log on by going to "Manage Your Account" and then "Administrator Account" and entering your user ID and password.

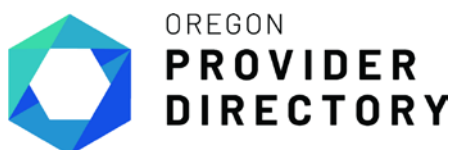

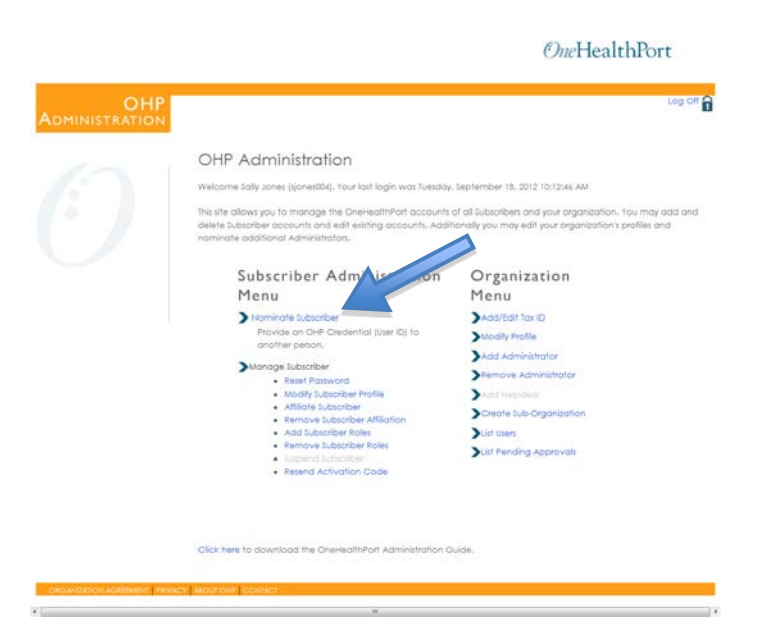

Select "Nominate Subscriber" then click "Begin" after reading about subscriber nomination.

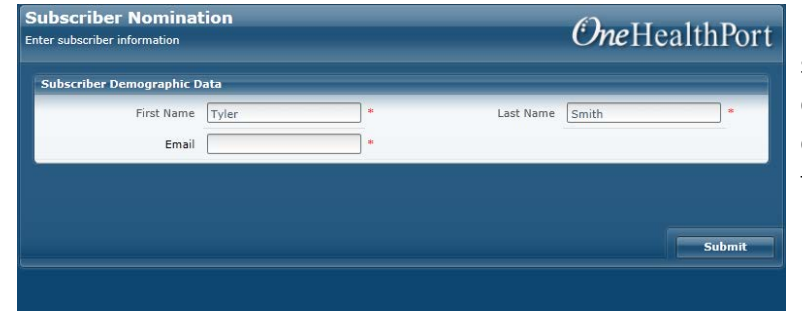

Enter information on the staff including full name, email address. Use an email address that will go to a person.

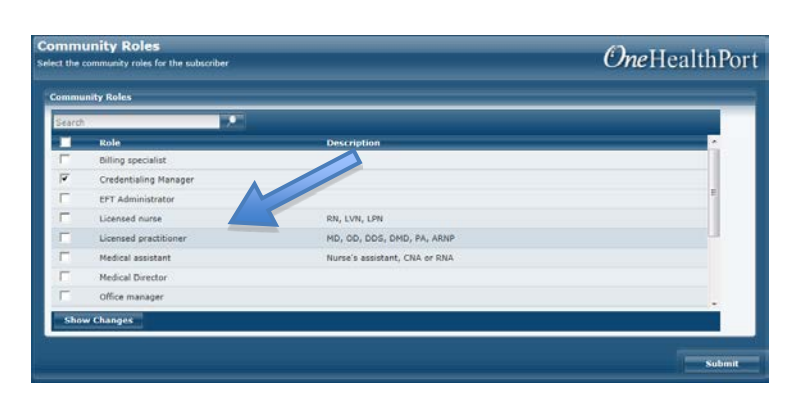

Select the appropriate role for new users you want to access the Oregon Provider Directory Then click "Submit" to proceed.

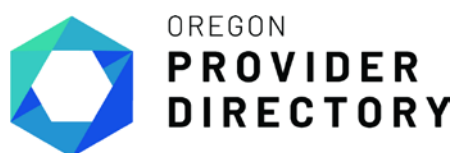

#### **Step-By-Step Guide**

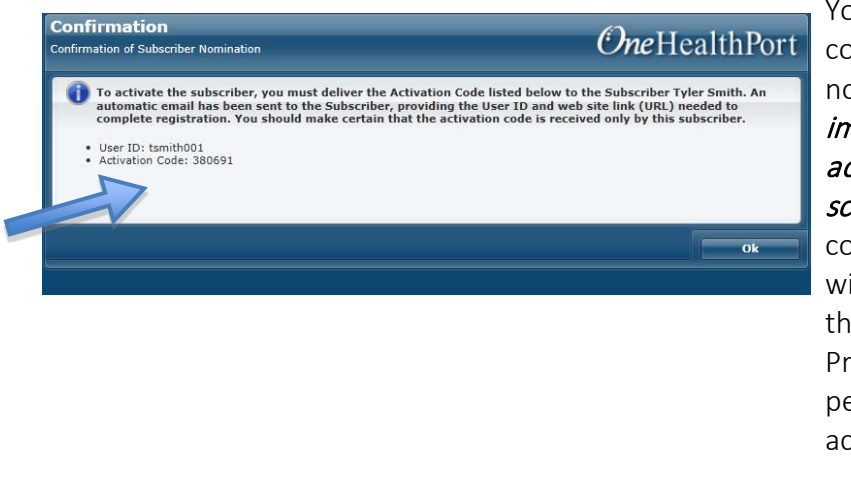

You will then see confirmation of successful nomination. It is very important to note the activation code on this screen. It is needed to complete registration but will not be viewable after this screen is closed. Print a copy to give to the person activating the new account.

At this time, an email will automatically be sent to the email address you provided, with the subscriber ID and a link to complete registration. You will need to provide the activation code separately.

Note: The activation code is a one-time only code. It is valid for 30 days after creation; however, once the registration process has been completed and the subscriber has finished the last step of creating their password, the activation code will no longer be valid.

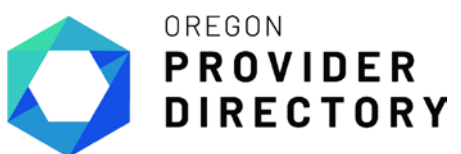

#### 6. Assist Providers / Practitioners in Registering as a Subscriber

An email with instructions for registration will be sent to staff (to the email address assigned to them during nomination). The email will provide the subscriber ID, a link to Subscriber Registration and the nominating administrator's name and contact information. To complete registration, the person assisting the staff will need the activation code from the administrator. Click on the link in the email, and begin the steps below:

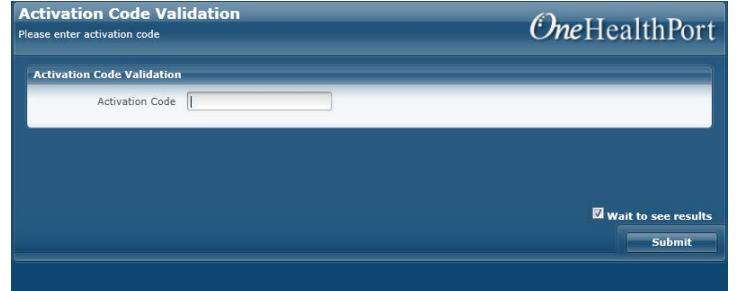

Enter the subscriber's subscriber ID (in the invitation email) and activation code (provided by the administrator) and click "Submit".

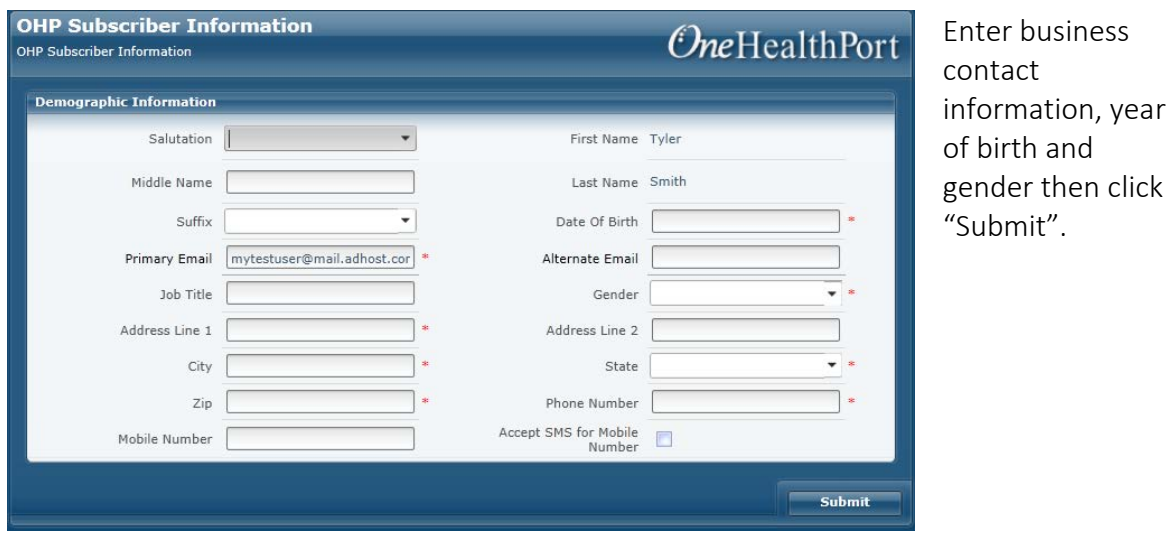

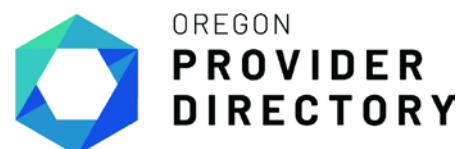

**Step-By-Step Guide**

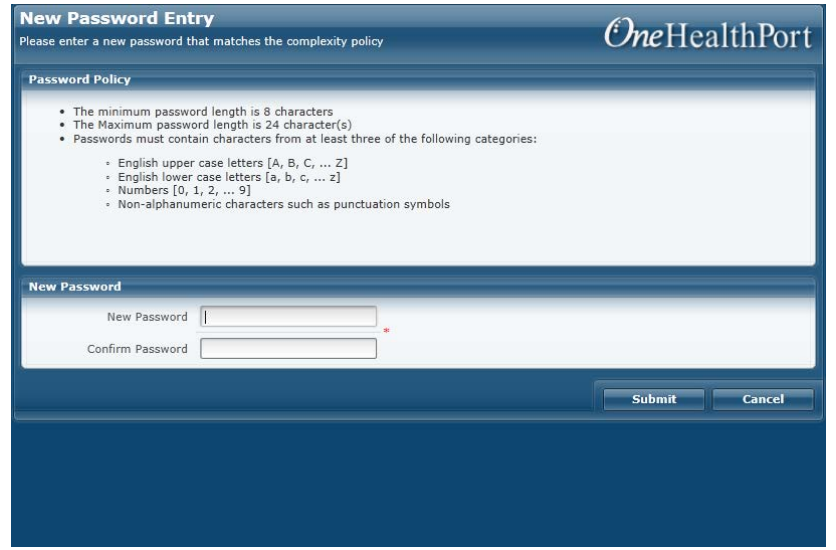

The staff will then be asked to set their password.

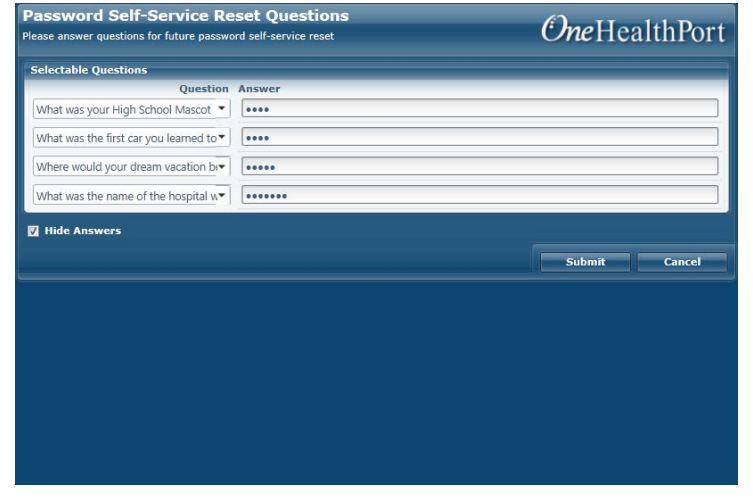

The next step is to answer a series of questions that the staff will use later if they should need to reset their account.

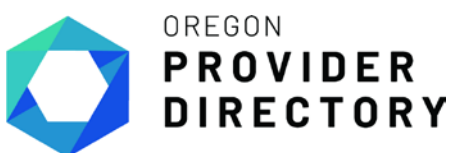

**Step-By-Step Guide**

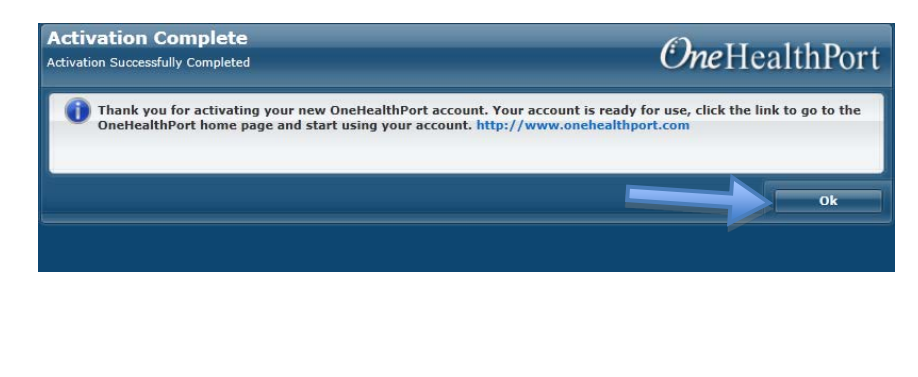

The staff will receive confirmation of successful password/secret question creation. This completes the registration process. \*

\*Note: Please note that before you can use the OPD, your organization will need to sign legal agreements with OHA and MiHIN. Organizational legal agreement execution can occur before, after, or in parallel with the OneHealthPort registration process. However, until that process is complete, you won't be able to use the OPD system. Visit [OHA's OPD](https://www.oregon.gov/oha/HPA/OHIT/Pages/PD-Onboarding.aspx)  [webpage](https://www.oregon.gov/oha/HPA/OHIT/Pages/PD-Onboarding.aspx) or contact OHA at [Oregon.Provider-Directory@dhsoha.state.or.us](mailto:Oregon.Provider-Directory@dhsoha.state.or.us) if you have questions about this process.